# 仕上拾いで別の部屋の拾い内容を使用したい

仕上拾いで、別の部屋の拾い内容を参照し入力する手順です。

1. 仕上拾い画面にてメニューの ホーム - 他部屋参照 を選択します。

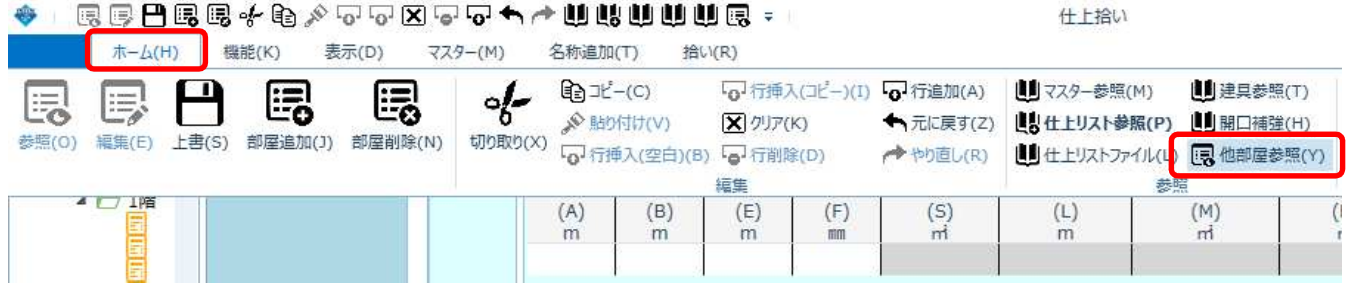

#### 2.参照したい部屋を選択します。

一覧画面でダブルクリック、もしくはツリー表示の部屋を選択します。

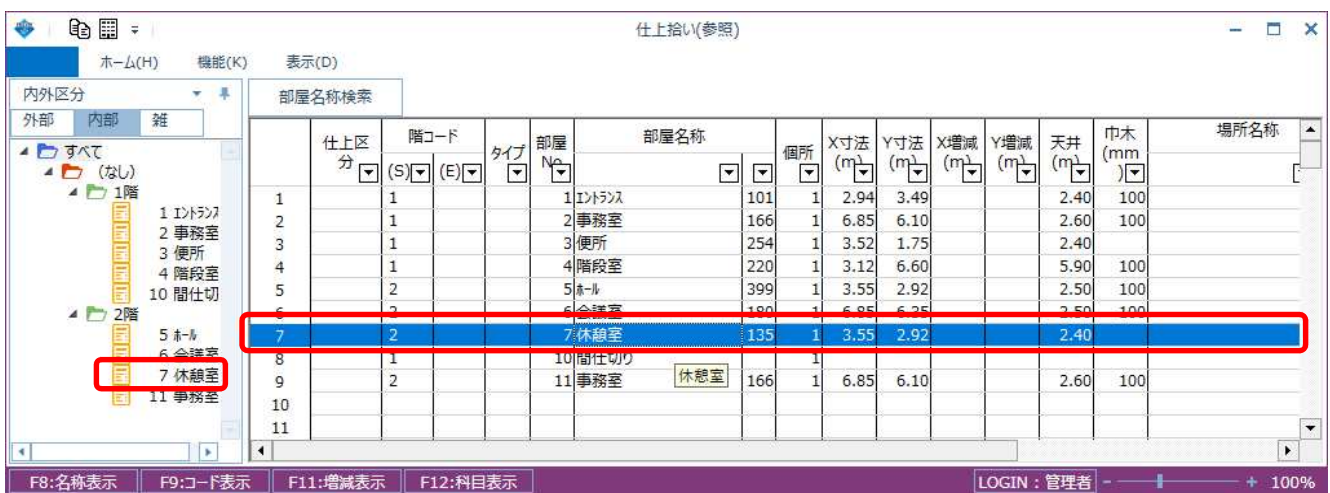

## 3.参照画面で、拾い内容をコピーします。

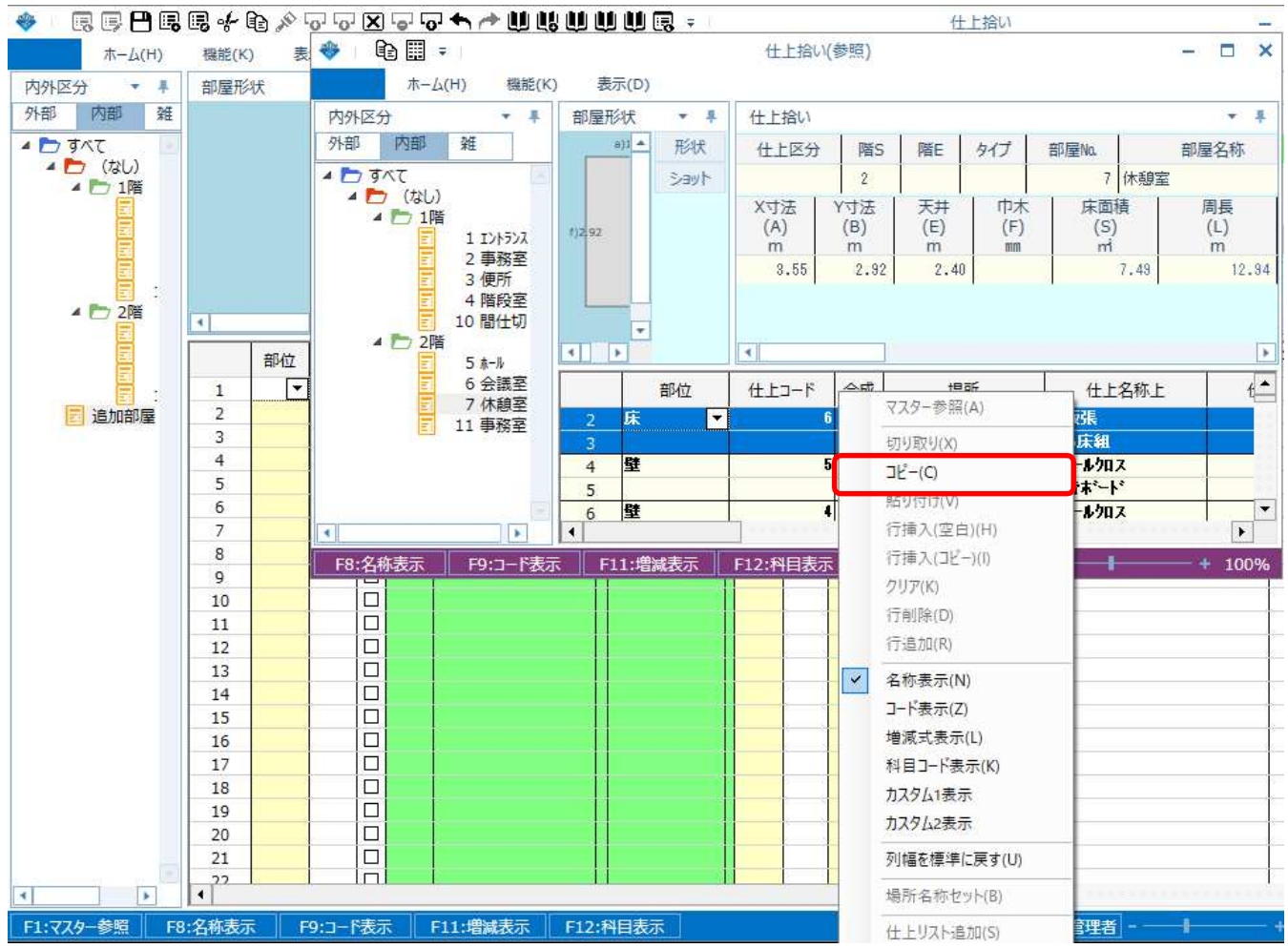

## 4.編集画面にコピーした内容を貼り付けできます。

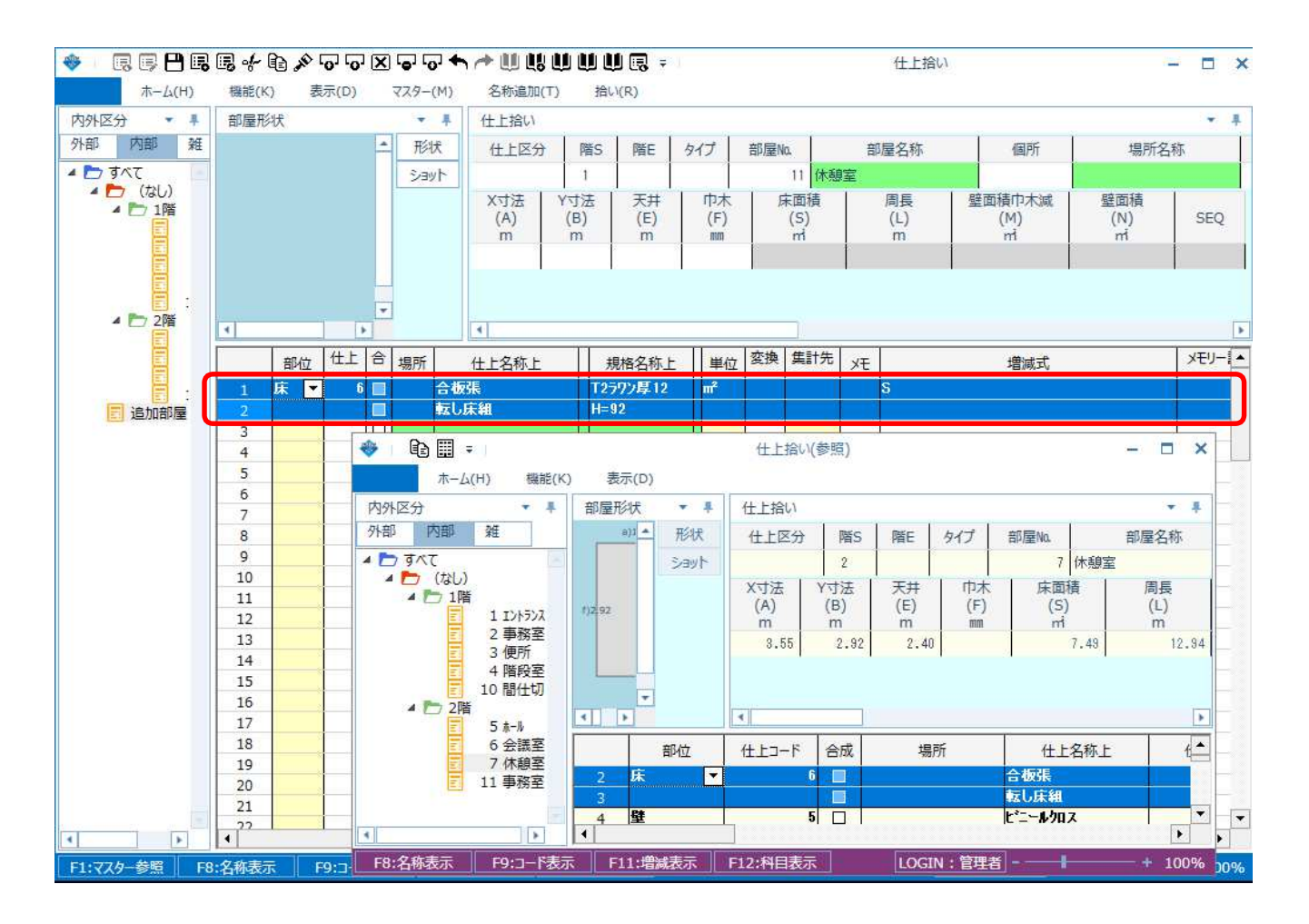

#### 5.参照画面のメニューの ホーム - 他物件参照 から他物件の拾いも参照できます。

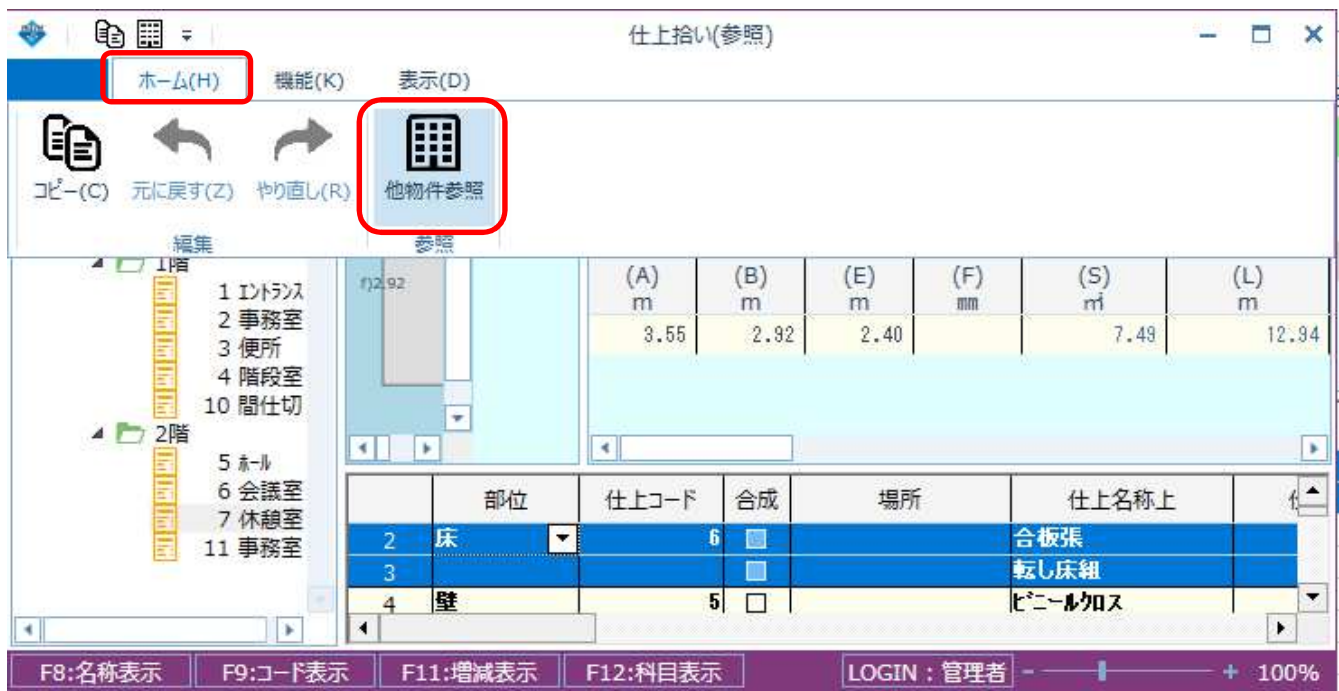

物件を選択して OK ボタンをクリックします。

### 【注意】 初回は、ログインと同じサーバー名を入力し、接続 ボタンをクリックします。

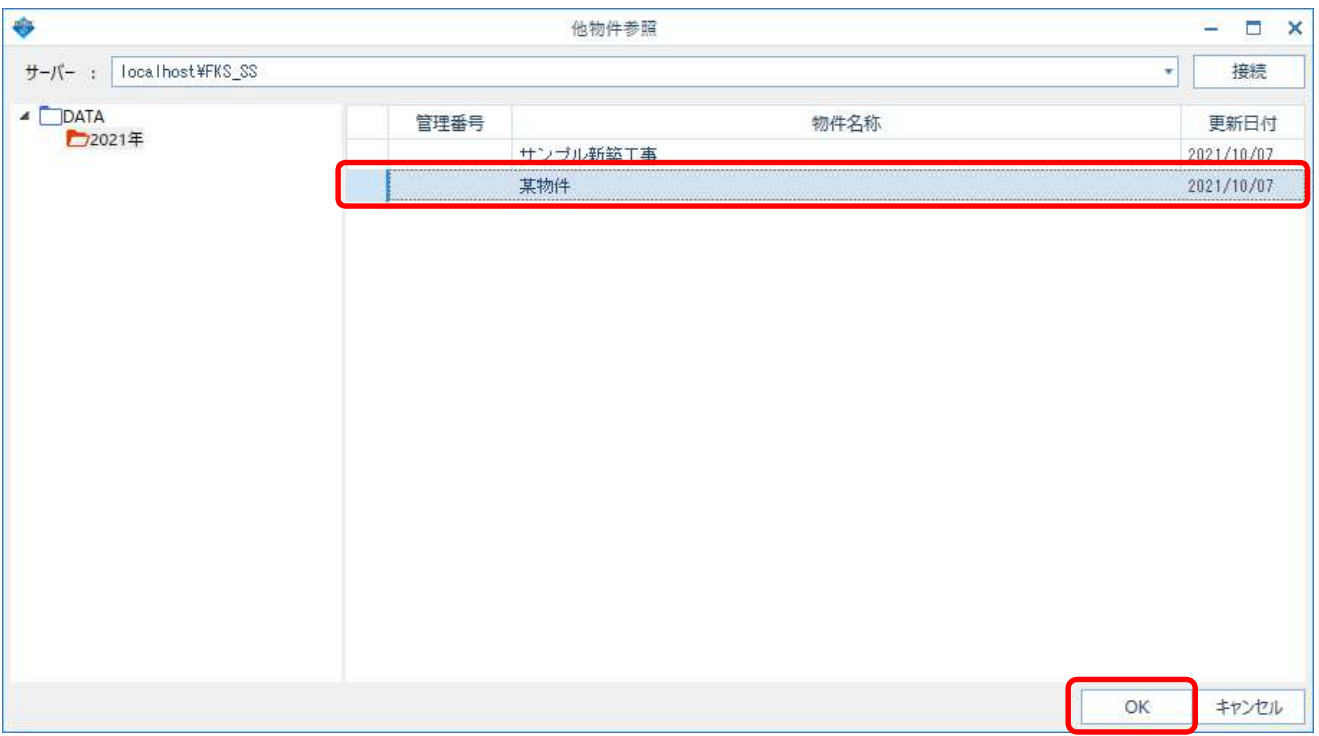

選択した物件の部屋一覧が表示されます。 **移行の操作は、2. ~ 4. と同じです。** 

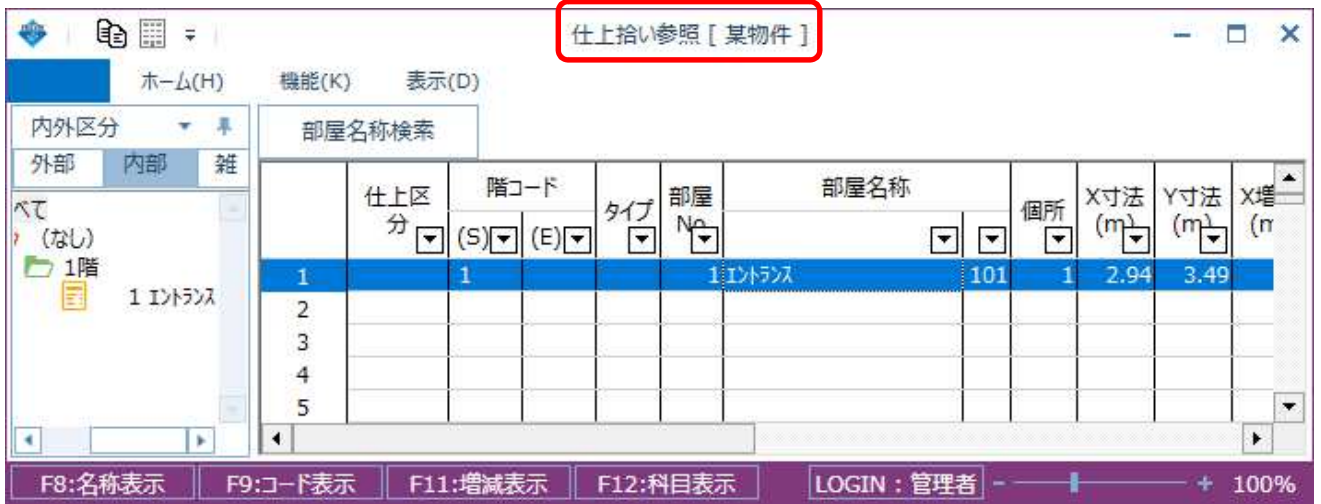

以上で終了です。 他に不明な点がございましたら、弊社窓口までお問合せ下さい。